## **ニュース時事能力検定試験 IBT準会場\_受験者用事前案内**

**今回のニュース時事能力検定は、オンライン試験プラットフォーム「Excert(エクサー ト)」を利用します。以下、試験開始の準備をしてお待ちください。**

> **最終更新 2024.5.31 日本ニュース時事能力検定協会事務局 (受験者用マイページなし版)**

## **【試験日までの事前準備】**

1. 「受験情報のお知らせ - Excert」というメールを開いてください。

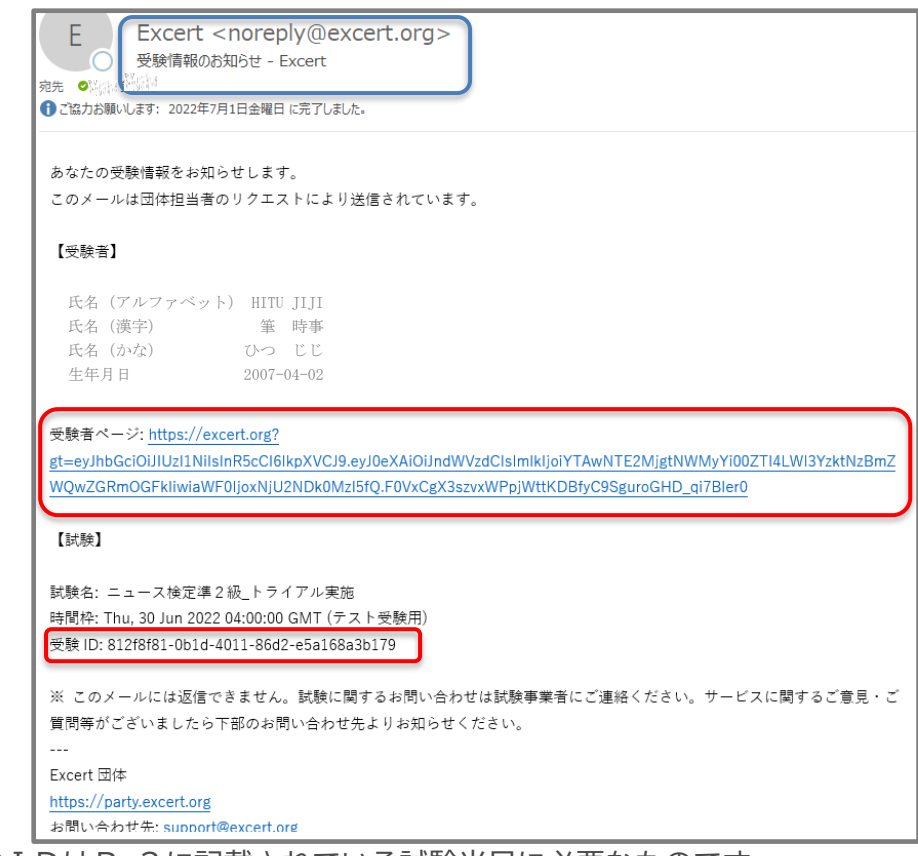

※受験IDはP.3に記載されている試験当日に必要なものです。 必ず確認してください。

●上記のメールを受信していない場合は、申込責任者にお問い合わせください。

2.受験者ページのURLにアクセスし、受験予定の試験を確認します。

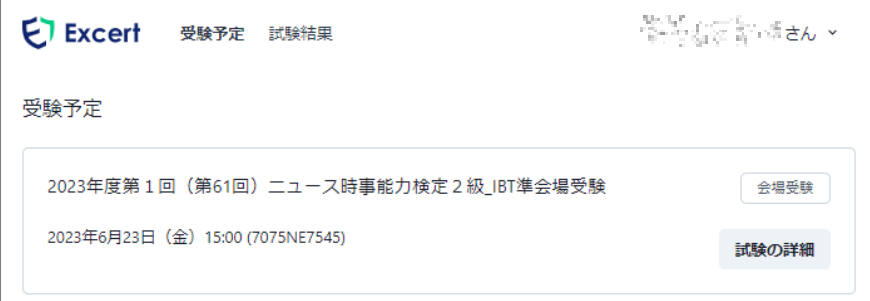

3.ゲストページの「受験予定」で自分が申し込みをした試験を確認します。

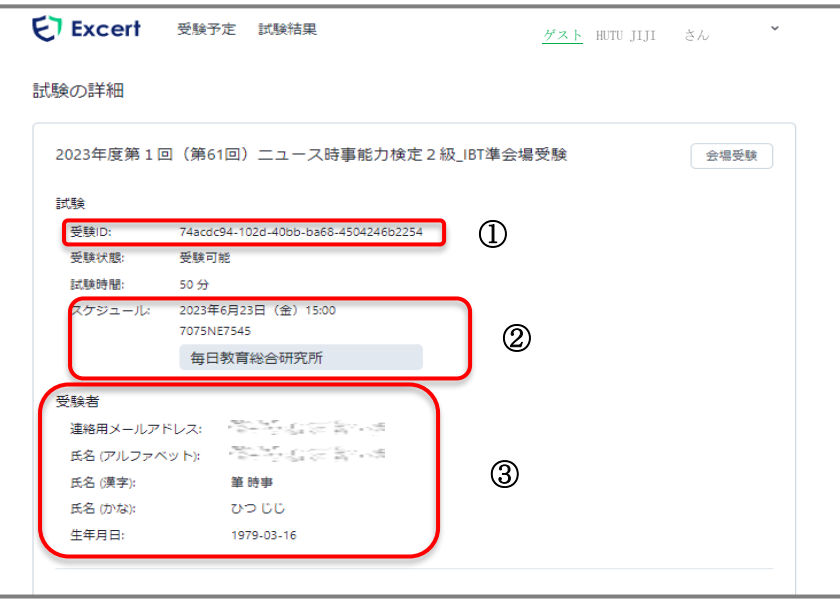

- ① 受験ID:準会場試験では受験IDを入力して試験会場に入室します。 学校で用意されたPC等をご利用の場合は受験IDをメモ等に控えておくなど の用意をお願いします。
- ② スケジュール:申込した試験のスケジュールです。 試験開始時間と申込した準会場試験団体が表示されています。 表示されている団体名が自分の所属する団体名と異なる場合は、すみやかに 申込責任者に問い合わせてください。
- ③ 受験者:自分のプロフィールです。

 合格情報などに反映される情報ですので、正しく入力されている事を確認してくだ さい。

訂正方法はこちらを参照してください。<https://excert.org/faq>

検索よくある質問-Excert

## **【試験日当日】**

## 試験開始時間に遅れないように試験会場に集合してください。

1. パソコンやタブレットのブラウザを開き試験監督から案内された準会場にアクセス 後、受験IDを入力してオンライン上の準会場にログインします。

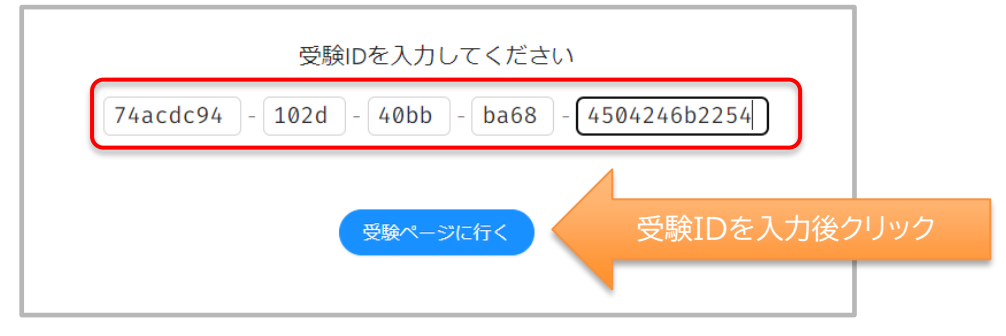

2. 注意事項が表示されますので、試験監督の指示があるまで、読みながら待ちます。

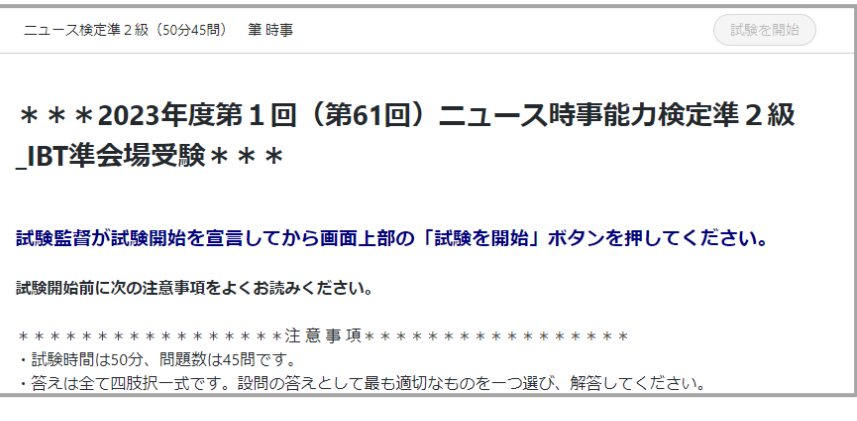

 サンプルとして2023年度第1回の画像を掲載しています。 ※注意事項 試験開始の設定時間になると画面の右上にある「試験を開始」ボタンが青くな りますが、**試験監督の指示があるまで、ボタンは押さないでください**。

3. 試験監督の指示に従い、試験を開始します。下図の[試験を開始]ボタンをクリック してください。(開始後50分経過すると、自動的に終了します)

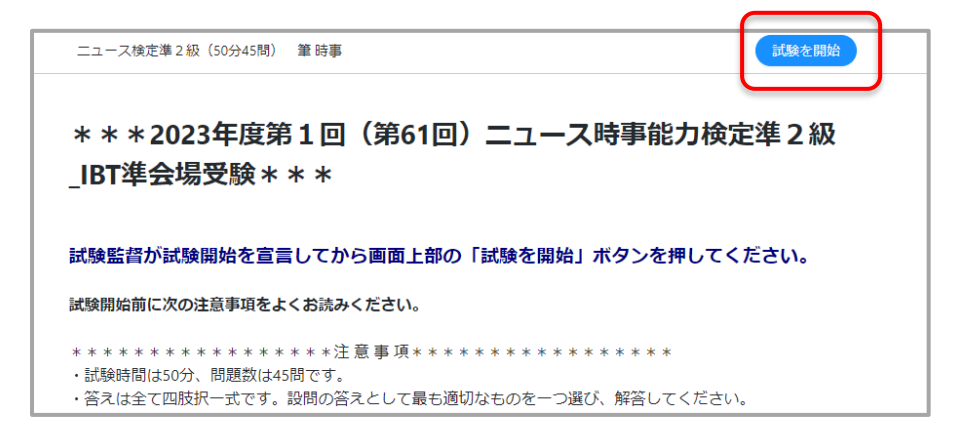

1. 試験開始後、右上の [試験を終了]ボタンをクリックして終了した場合、試験を 再開することはできません。(その時点での回答内容で試験終了となります)

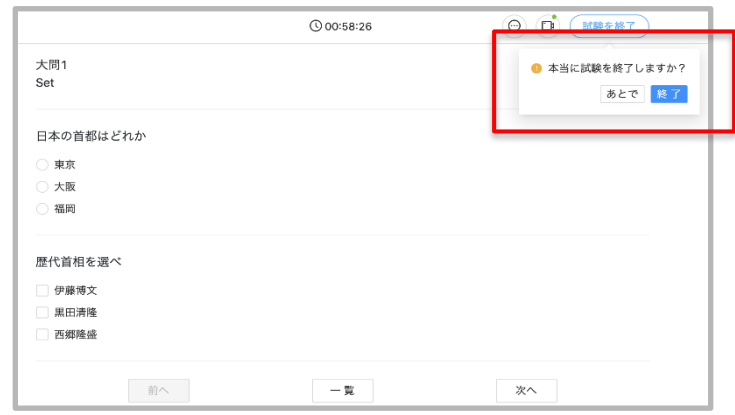

2. 後で見直したい問題には付箋を付けられます。 問題文にカーソルを持って行くと付箋が表示されますので、クリックし、付箋を

赤にしてください。

 画面下の[一覧]ボタンで問題の一覧に推移します。一覧画面で付箋をつけた問題 を確認できます。

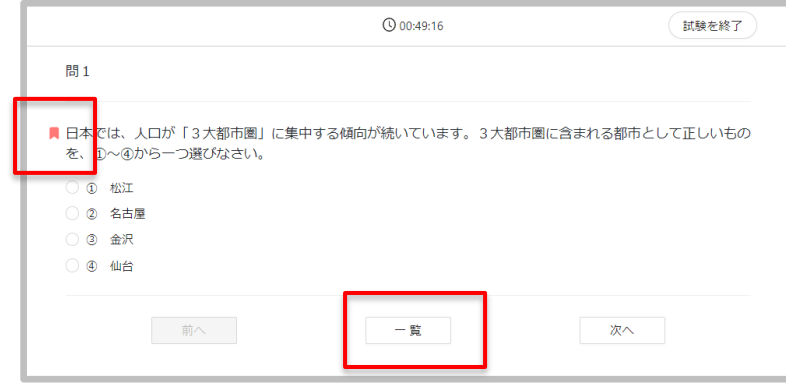

3. 解答終了後の一覧画面において、解答が完了している問題は[解答済]のマーク が表示されます。解答が済んでいない問題は空欄となっておりますので、見直しの 際は注意してご覧ください。

開くボタンで問題に推移します。2.で付けた付箋も確認できます。

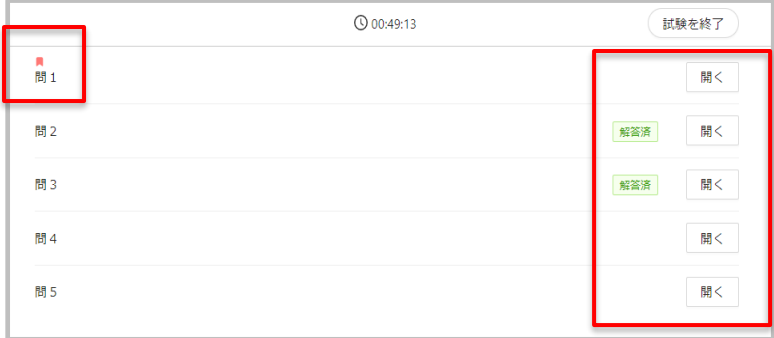

**◆試験に関する注意事項◆**

以下、試験における注意事項となります。試験前に必ずご確認ください。

- 1. 試験開始後30分までは、原則として退室禁止です。試験開始後に退室すると再入室 はできません。トイレなどは試験前に済ませておいてください。
- 2. 試験開始後の入室、受験は認められませんのでご注意ください。必ず集合時間まで に試験会場に入室し、出欠確認や試験準備を整えてください。
- 3. 試験中はメモ用紙や筆記用具を使うことはできません。問題画面の中にメモ帳機能 があるのでそちらをお使いください。
- 4. 誤ってブラウザを閉じてしまった場合、ブラウザの接続が切れた時点で試験終了と なる可能性があるので、ブラウザを閉じないようにご注意ください。試験を終了す る際には必ず[試験を終了]ボタンを押してください。